PROCESS MANUAL Document Code: PM-SNI

# **ServiceNow Integration**

**⊘FastTrack Software** 

Admin By Request

# **Table of Contents**

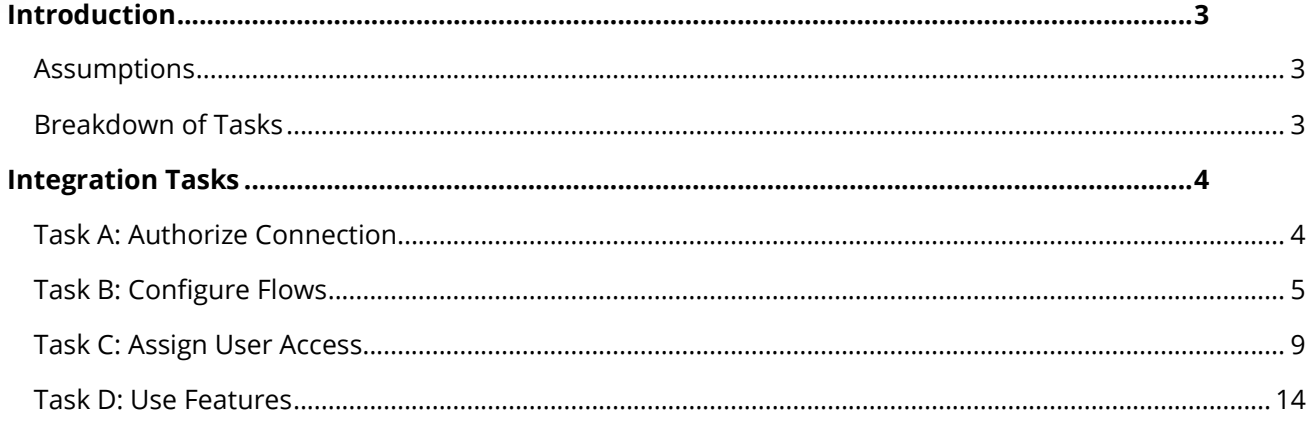

# Introduction

Admin By Request offers a custom-built, fully integrated ServiceNow application for customers who prefer to manage core features of Admin By Request via the ServiceNow platform, rather than through the Admin By Request User Portal. This manual provides a step-by-step guide on how to authorize and enable the integration and access the Auditlog and Requests through ServiceNow.

### Assumptions

The tasks described in this manual begin after installation of the Admin By Request application from the ServiceNow store<sup>1</sup> and assume that the user has administrator access to their ServiceNow instance and some familiarity with the platform.

You must also have an Admin By Request API Key, self-generated through your Admin By Request User Portal via **Settings > [OS] Settings > Data > API**:

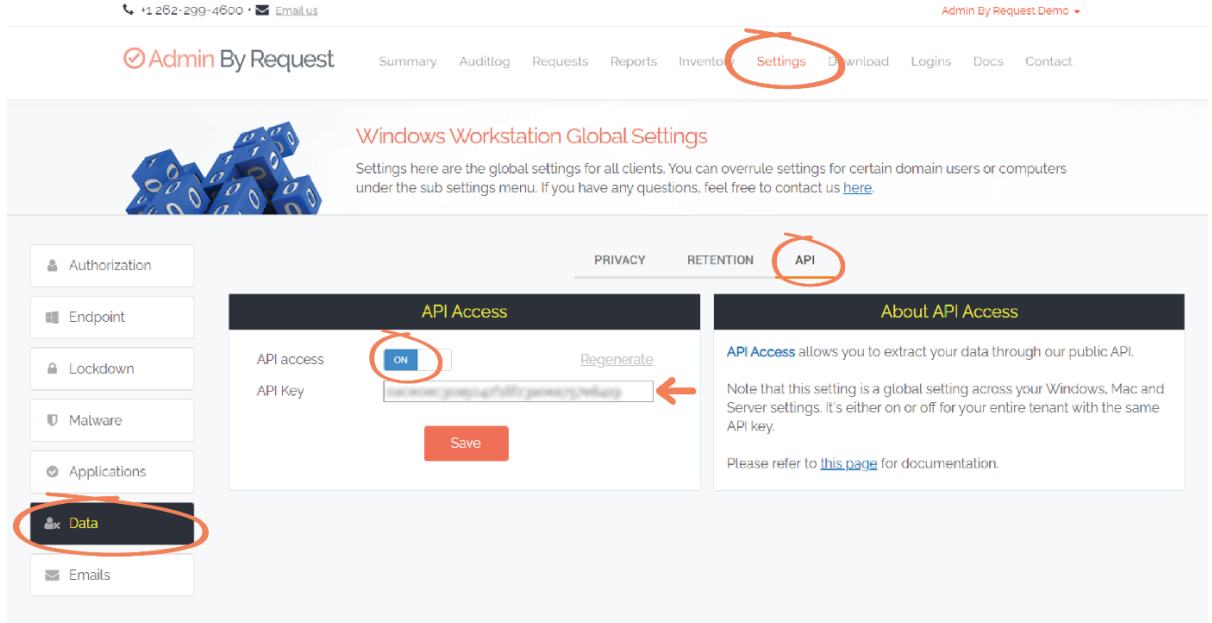

**NOTE:** The API Key has been blurred out in the above example.

## Breakdown of Tasks

Four tasks are covered in this manual:

- 1. Task A: Authorize Connection
- 2. Task B: Configure Flows
- 3. Task C: Assign User Access
- 4. Task D: Use Features

<sup>1</sup> Access the ServiceNow store at the following link[: https://store.servicenow.com/sn\\_appstore\\_store.do#!/store/home.](https://store.servicenow.com/sn_appstore_store.do#!/store/home)

# Integration Tasks

**NOTE:** Throughout this manual and within the ServiceNow application, the name 'FastTrack' appears several times, including in the Properties page, Flows, and Roles. This is reference to FastTrack Software – the company that provides the Admin By Request service.

## Task A: Authorize Connection

The integration described in this document is made possible through a connection between the ServiceNow application and the Admin By Request public API. Task A of the integration process involves authorizing this connection.

1. Using the **Filter Navigator** search box, locate the **Admin By Request** app:

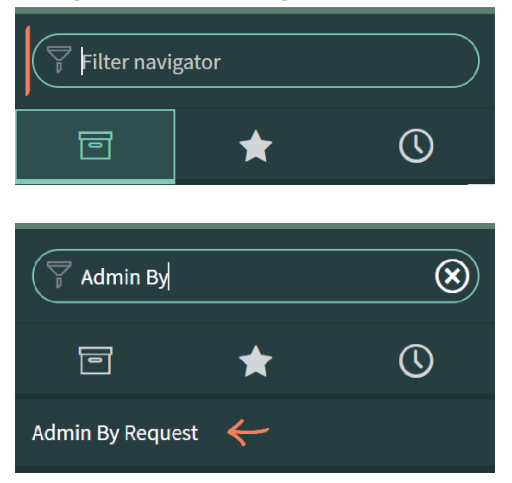

2. Select **Properties** from the sub-menu:

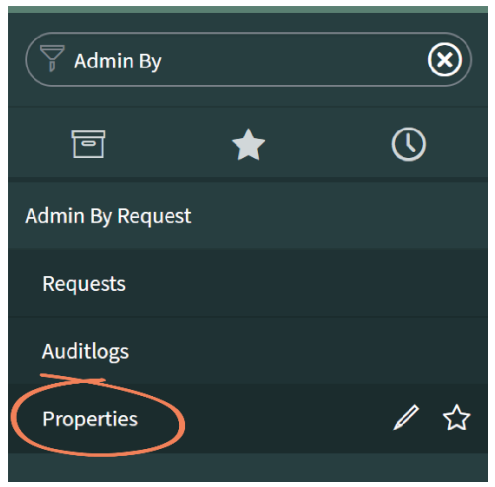

3. In the FastTrack Properties page, paste your API key into the **FastTrack API Key** text box and use the drop-down menu to **Select the datacenter that you have been assigned**:

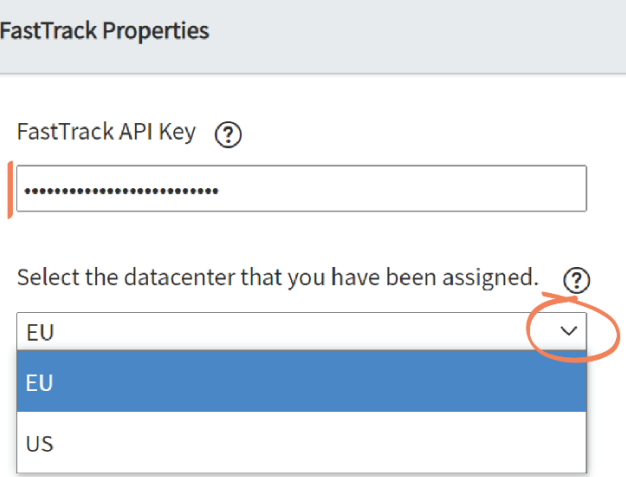

- **NOTE:** For Admin By Request customers, your data resides in the same region that you are based unless you have specified otherwise. I.e., data is stored in the EU region for European customers, and in the US Region for customers based outside of Europe. If you are unsure which region your data resides, contact Admin By Request.
- 4. When both fields are filled, click **Save**:

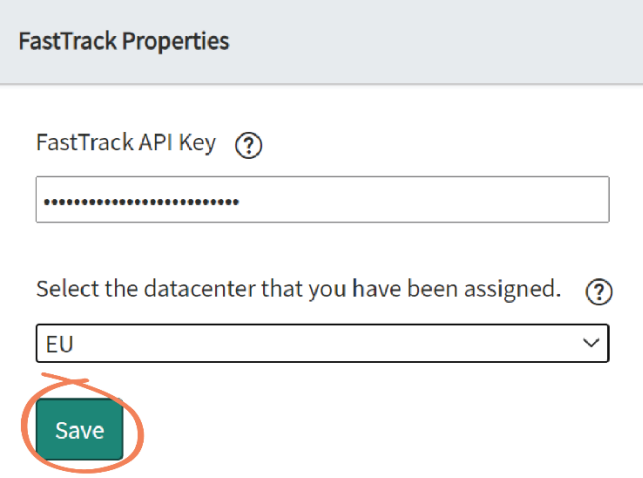

#### Task B: Configure Flows

The Admin By Request / ServiceNow integration incorporates pre-built Flows (also referred to as Schedules in ServiceNow) designed to automatically get Admin By Request data into your ServiceNow instance. This task covers the steps involved in enabling the Flows to run so that the application can begin pulling the appropriate data.

1. Using the **Filter Navigator** search box, locate and select **Flow Designer**:

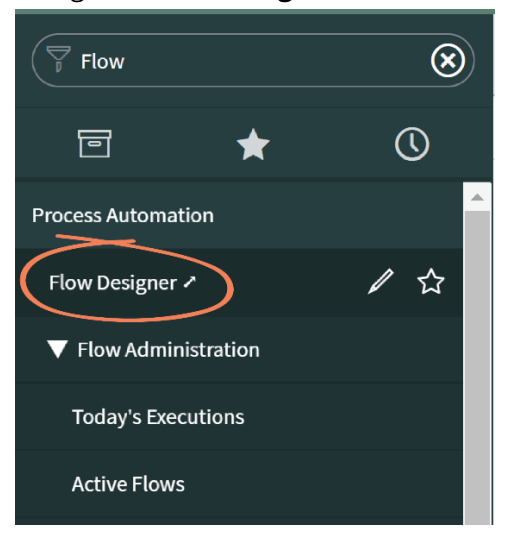

**NOTE:** The Flow Designer opens in a new window and may take some time to load.

2. In the **Flows** tab, click the search icon underneath the main search menu:

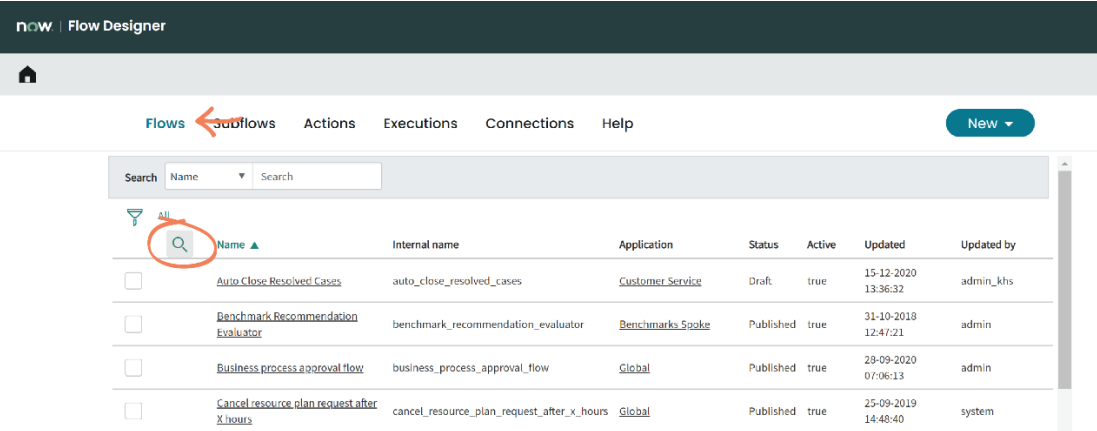

3. Use the **Application** search box to locate Admin By Request Flows:

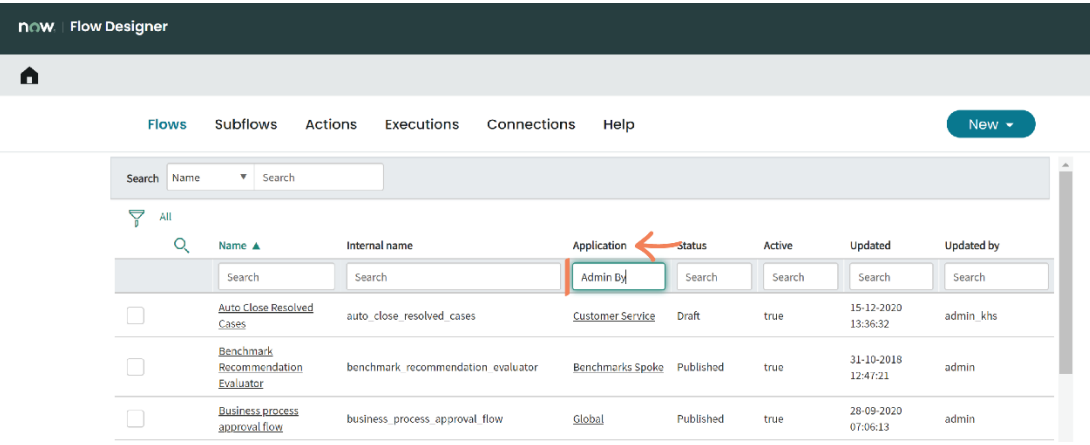

- 4. The following four Flows are displayed for the Admin By Request application:
	- *FastTrack – Get Audit Logs*
	- *FastTrack – Get Requests*
	- *FastTrack – Update Audit Logs*
	- *FastTrack – Update Requests*

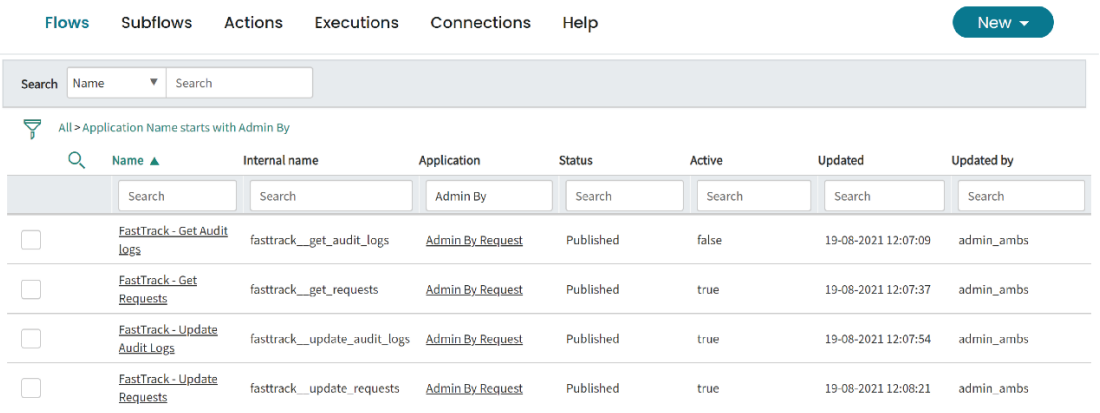

- 5. Click into the first flow by selecting its name in the **Name** column. This opens the following screen, displaying:
	- **TRIGGER:** Specifies if and how often the Flow is repeated.
	- **ACTIONS:** Lists all of the actions performed in the Flow.

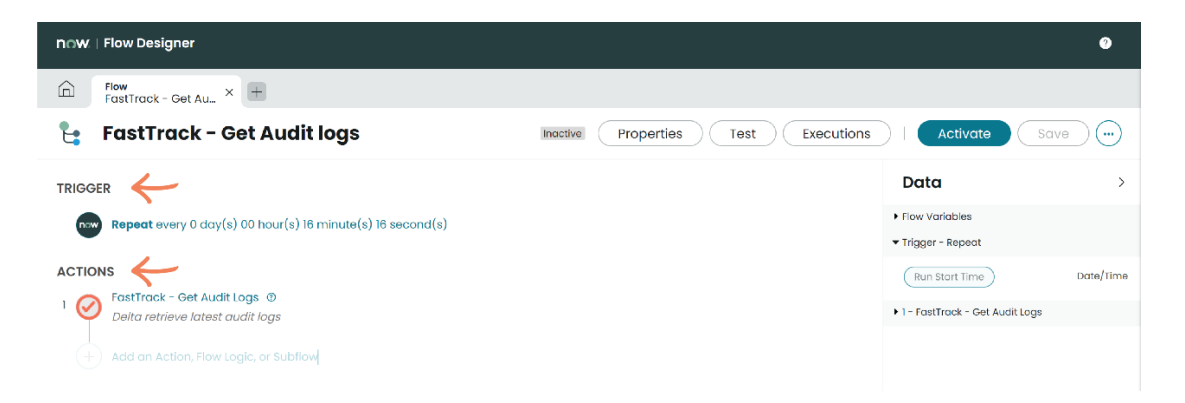

6. If desired, the **TRIGGER** can be adjusted. To do this, click the item (i.e., **Repeat every…**):

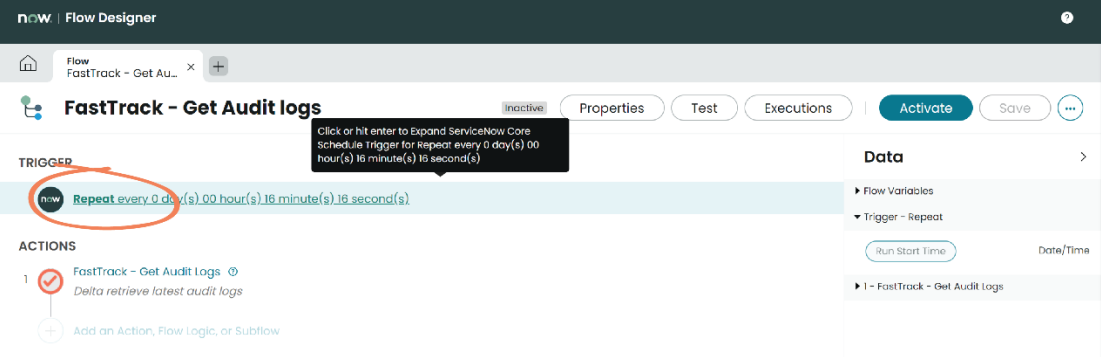

7. Use the input boxes to adjust the interval. Click the **Close** button when the desired interval is set:

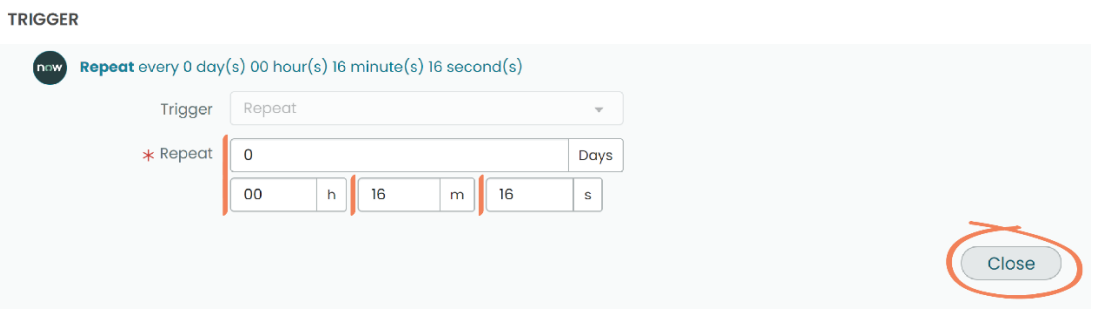

**NOTE:** The interval for each Flow has been pre-configured, however, it is up to your organization how frequently you want to pull data from Admin By Request into your ServiceNow instance.

#### **IMPORTANT:**

- Avoid setting the trigger interval to less than 2 minutes; this can lead to issues, particularly for bigger customers with large numbers of Requests coming through.
- Avoid setting the trigger interval to exactly 15 minutes; this interval is considered the 'standard' for Flows to trigger. However, for debugging purposes, it is easier if not all triggers activate at the same time. Instead, set an interval either side of 15 minutes so that the issue can be more easily investigated if something goes wrong.
- 8. Ensure the desired changes are reflected in the **TRIGGER**, then click the **Activate** button in the top right-hand menu:

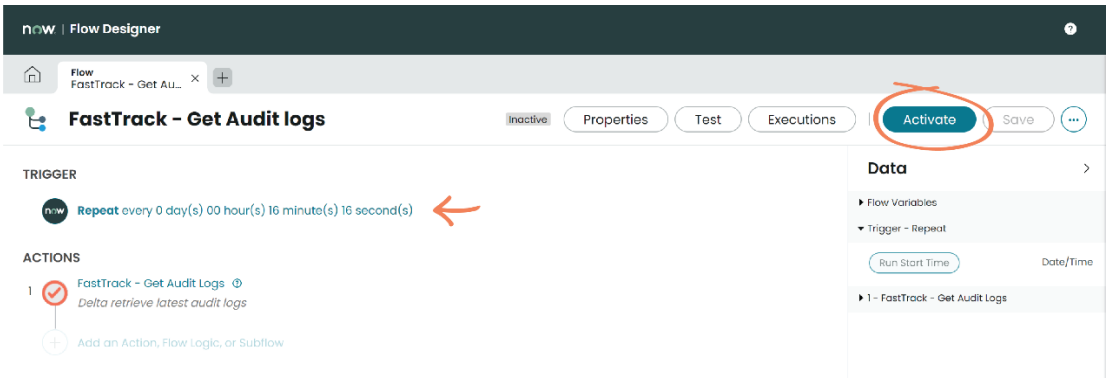

9. This opens a confirmation prompt. Click the **Activate** button in the prompt to enable the flow to run:

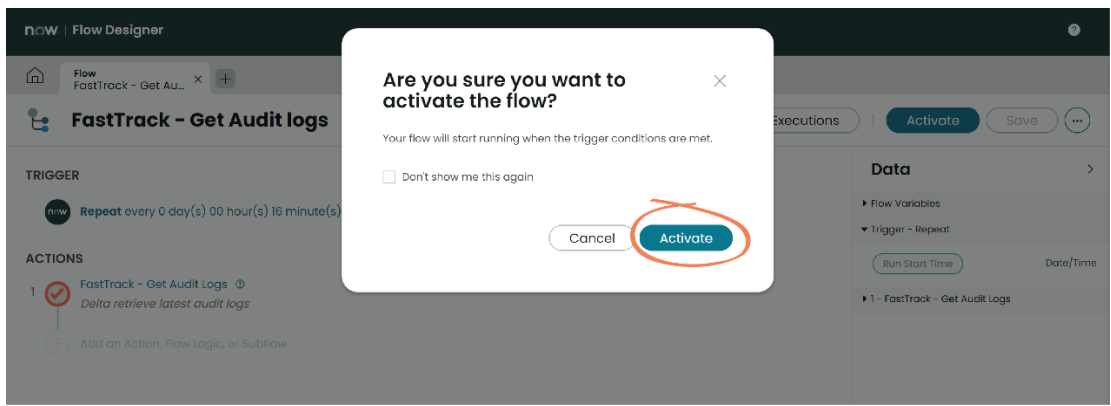

10. Upon successful activation, a **Success** message appears in the bottom right-hand corner of the screen:

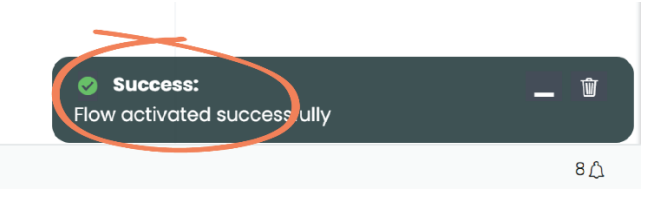

11. Use the **Home** icon next to the **Flow** tab in the top left-hand menu to navigate back to Step 1 of this task (i.e., Task B):

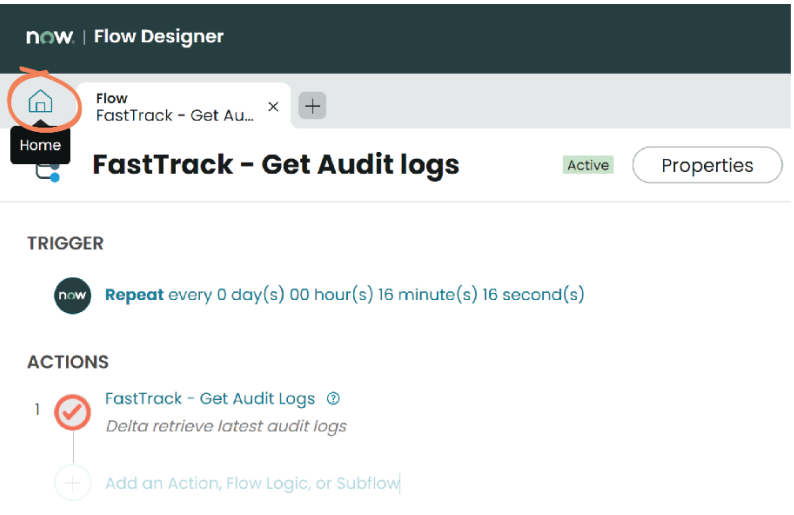

12. Repeat the process for the other three FastTrack Flows.

#### Task C: Assign User Access

Once the Flows are activated and the application is successfully pulling / updating data, access needs to be granted to the appropriate users within the ServiceNow instance so that they can interact with Admin By Request features. This task covers the process of creating a Group of users and assigning them access using pre-configured ServiceNow Roles.

In this example, we assign an 'Example Approvers' Group the Role of 'User', which allows them to Approve or Deny Requests within ServiceNow.

1. Using the **Filter Navigator** search box, locate and select **Groups** (under **Users and Groups**):

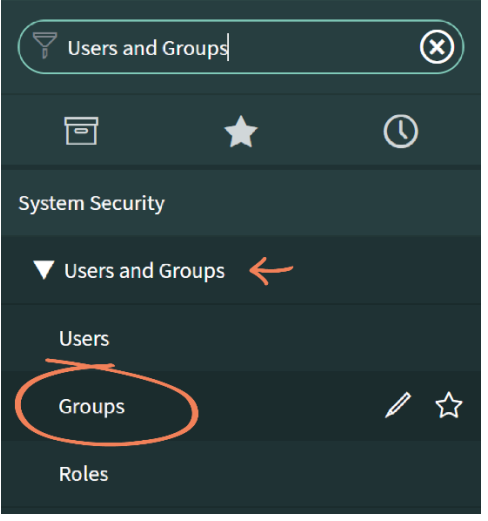

2. Click the **New** button in the top left-hand menu:

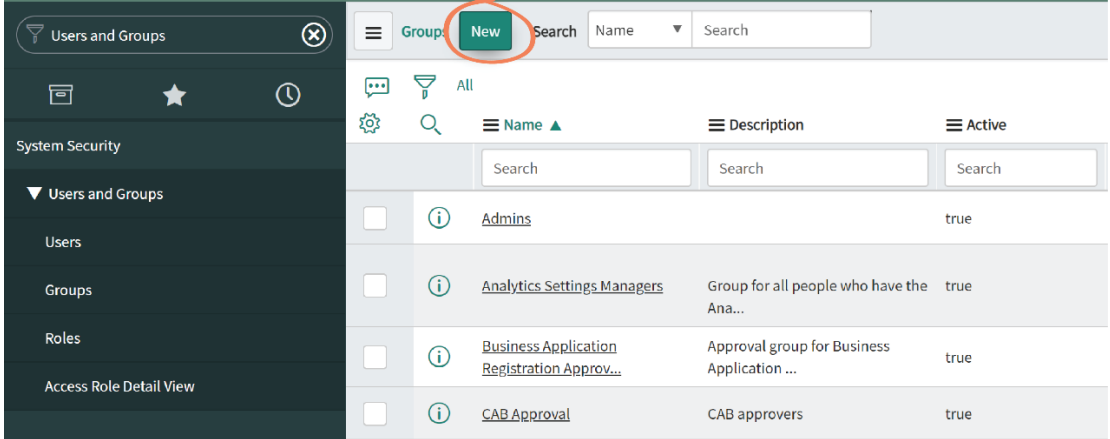

3. Fill out the fields as appropriate (i.e., according to your organizations preferences) and click **Submit**:

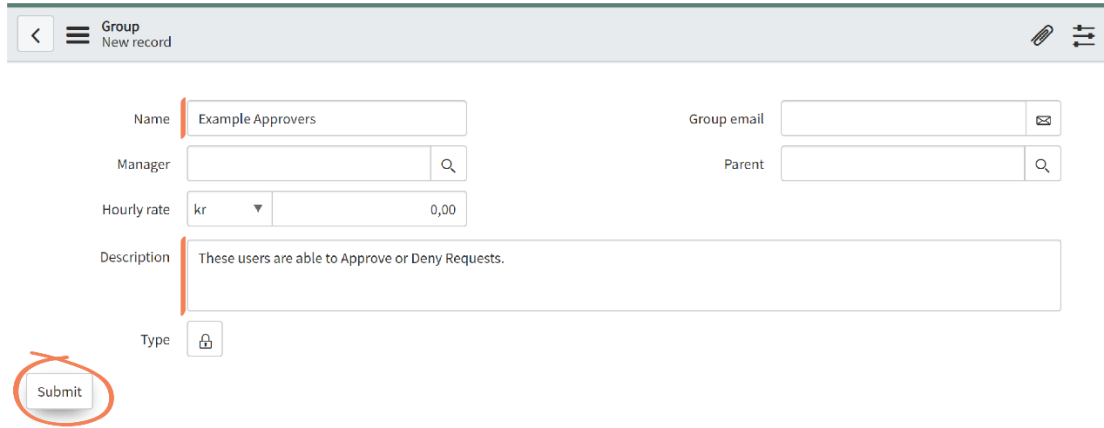

**NOTE:** In the above example, only the Name and Description fields are filled out.

4. Search by **Name** in the top search bar to locate and select the **Example Approvers** Group created in the previous step (i.e., Step 3):

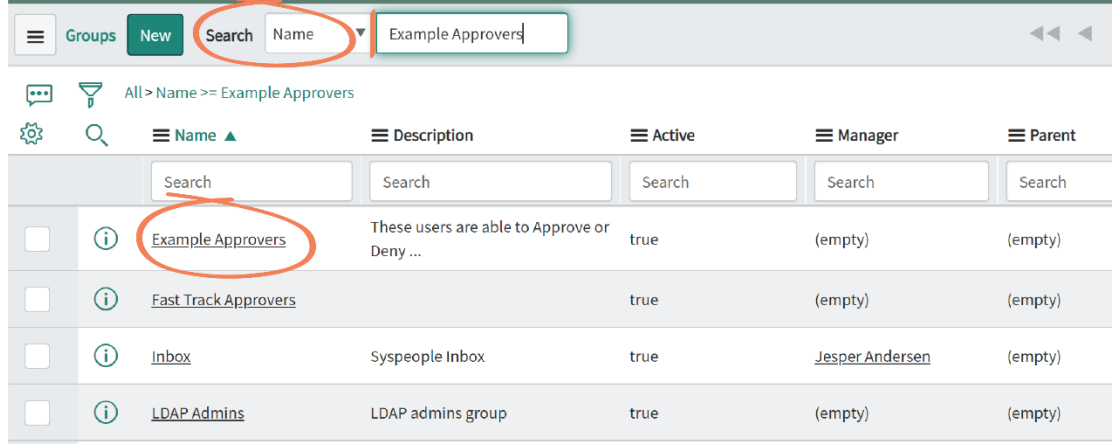

5. In the **Roles** tab in the bottom left-hand menu, click the **Edit…** button:

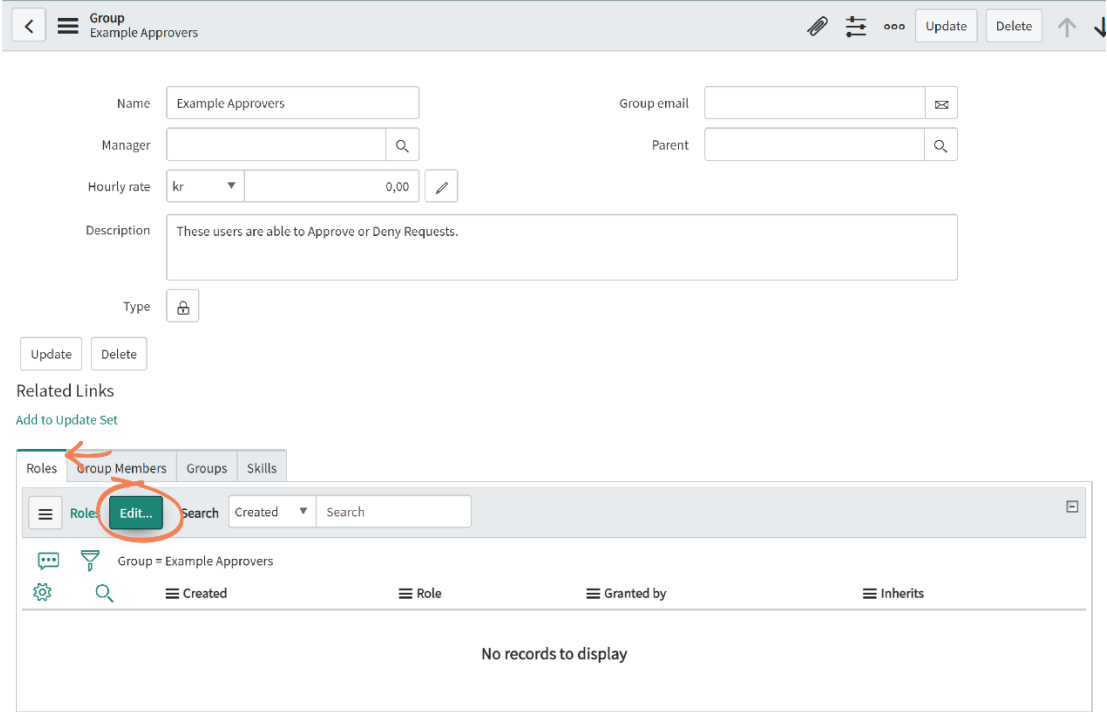

- 6. Use the **Collection** search box to locate the two pre-configured FastTrack Software Roles:
	- *x\_201251\_fasttra\_0.FastTrack Admin*: Users assigned this role have administrative access within the application, which includes the ability to access properties and manage Users and Groups.

• *x\_201251\_fasttra\_0.FastTrack User*: These users are able to access and interact with the Admin By Request Auditlog and Requests features (i.e., view / manage Auditlog data and Approve or Deny Requests).

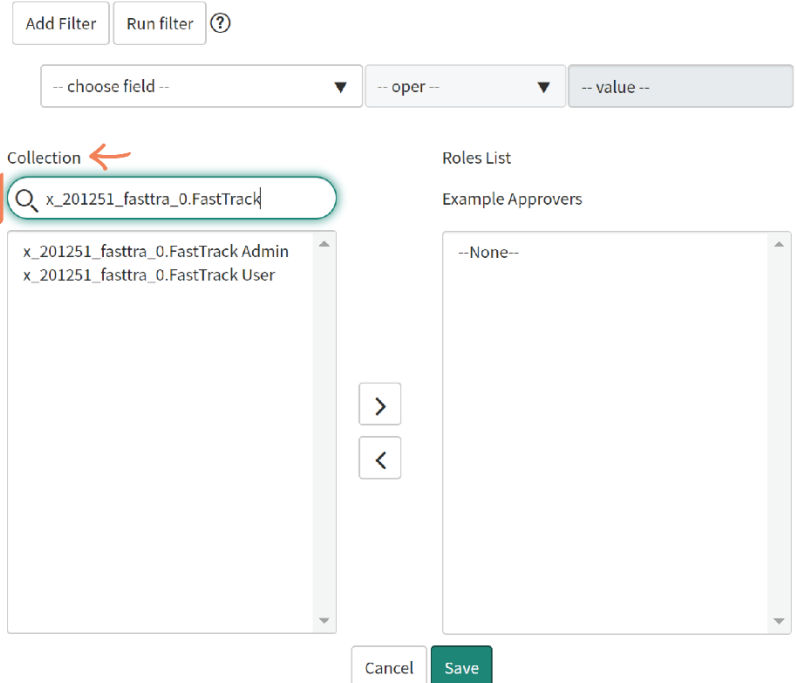

7. Select the **User** Role (i.e., *x\_201251\_fasttra\_0.FastTrack User*) and click the right-facing **arrow** button to assign the Role to the Example Approvers Group:

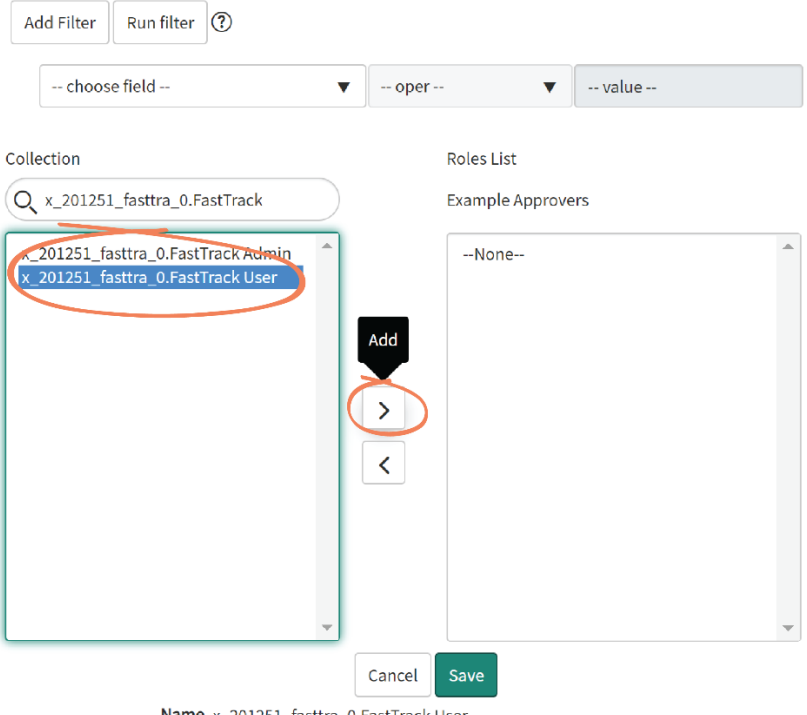

Name x\_201251\_fasttra\_0.FastTrack User

8. The Role appears under the Group name in the right-hand field. Click **Save**:

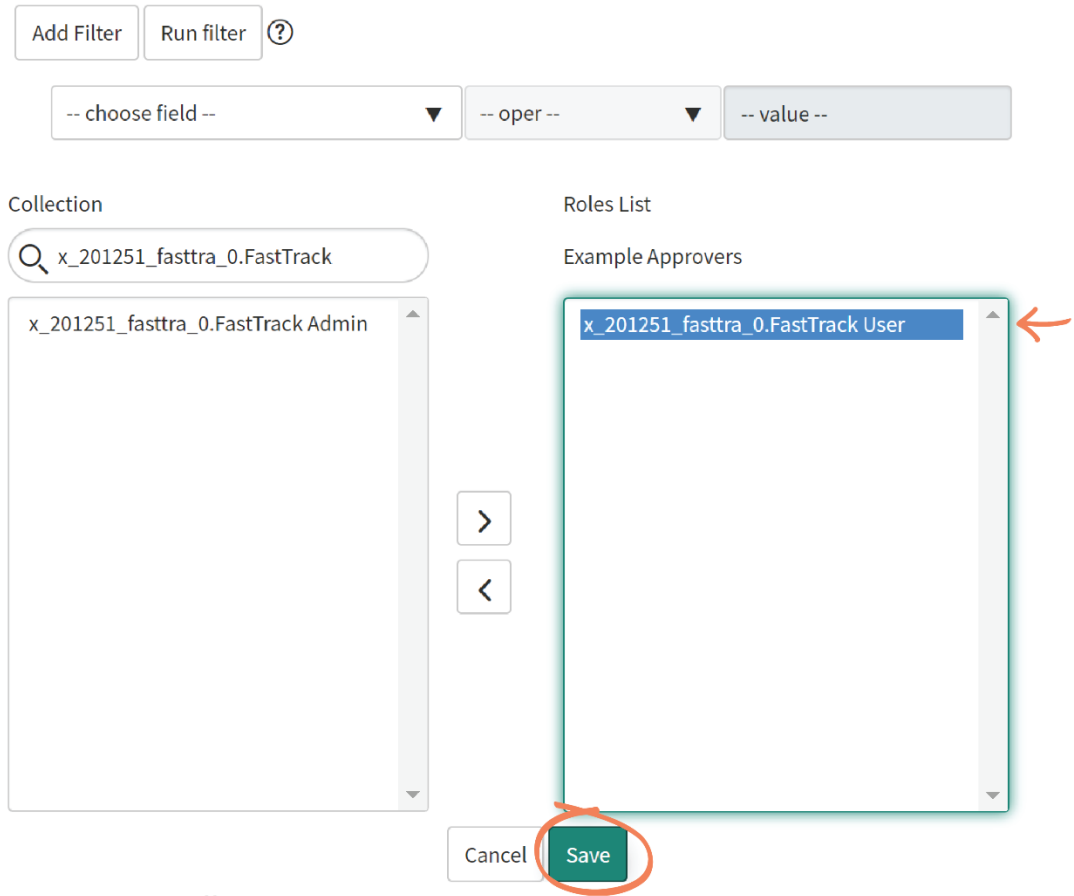

Name x\_201251\_fasttra\_0.FastTrack User

9. Users can now be added to the Group in the same process used to assign Roles. Return to the Group page, and use the **Edit…** button in the **Group Members** tab:

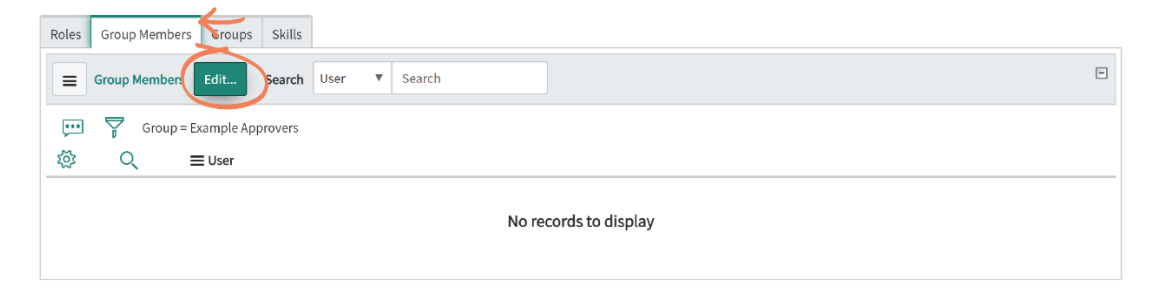

- 10. Use the **Collection** search box to locate the users for the Group, and the right-facing **arrow** button to add them to the Example Approvers Group.
	- **NOTE:** Roles can also be assigned to individual users. Navigate to **Users** from the **Filter Navigator** search box (under **Users and Groups**) and follow a similar process to what is described in this Task (i.e., Task C) to assign the appropriate Role to the user.

## Task D: Use Features

Once the correct Roles are assigned, users are able to access Admin By Request data through the integrated features: Auditlog and Requests. Task D covers how to use these features through the ServiceNow application.

**NOTE:** This Task is demonstrated from the viewpoint of regular user in the ServiceNow instance (i.e., a member of the 'Example Approvers' Group assigned the Role of 'User' in Task C) as opposed to an administrator – the Role required for Tasks A, B, and C.

#### Auditlog

1. Using the **Filter Navigator** search box, locate the **Admin By Request** app and select **Auditlog** from the sub-menu:

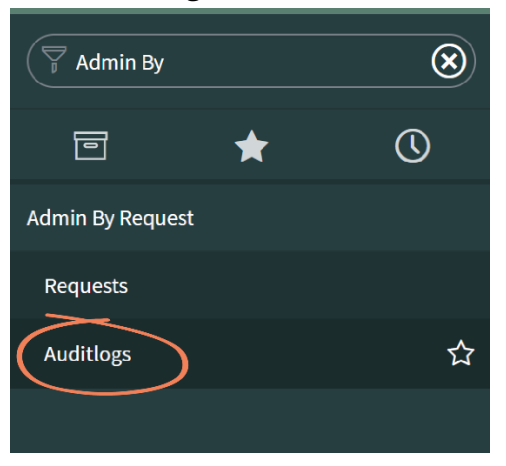

- 2. The Auditlog page displays all of the recent Auditlog data from Run As Admin and Admin Session Requests. Information includes:
	- *State*: This could be 'Pending Approval', 'Denied', or 'Finished'.
	- *Type*: Either 'Run As Admin' or 'Admin Session'.
	- *Application*: The application that the user requested to Run As Admin.

**NOTE:** There are no applications listed in this column for Admin Sessions because multiple applications may have been accessed during this time.

• *Scan Result*: This column displays 'Clean' unless the VirusTotal scan has flagged malware.

(See example Auditlog page below)

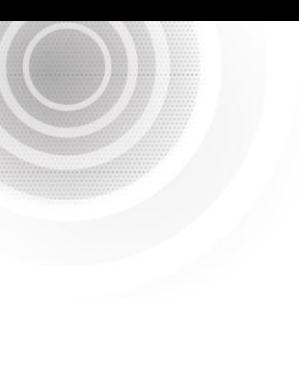

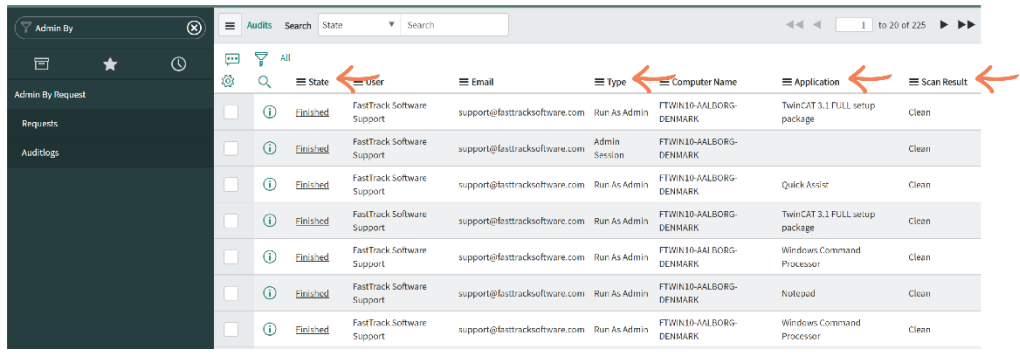

3. Select an item in the list using the **State** column to view the available data for that Auditlog entry. Available data may include some or all of the following:

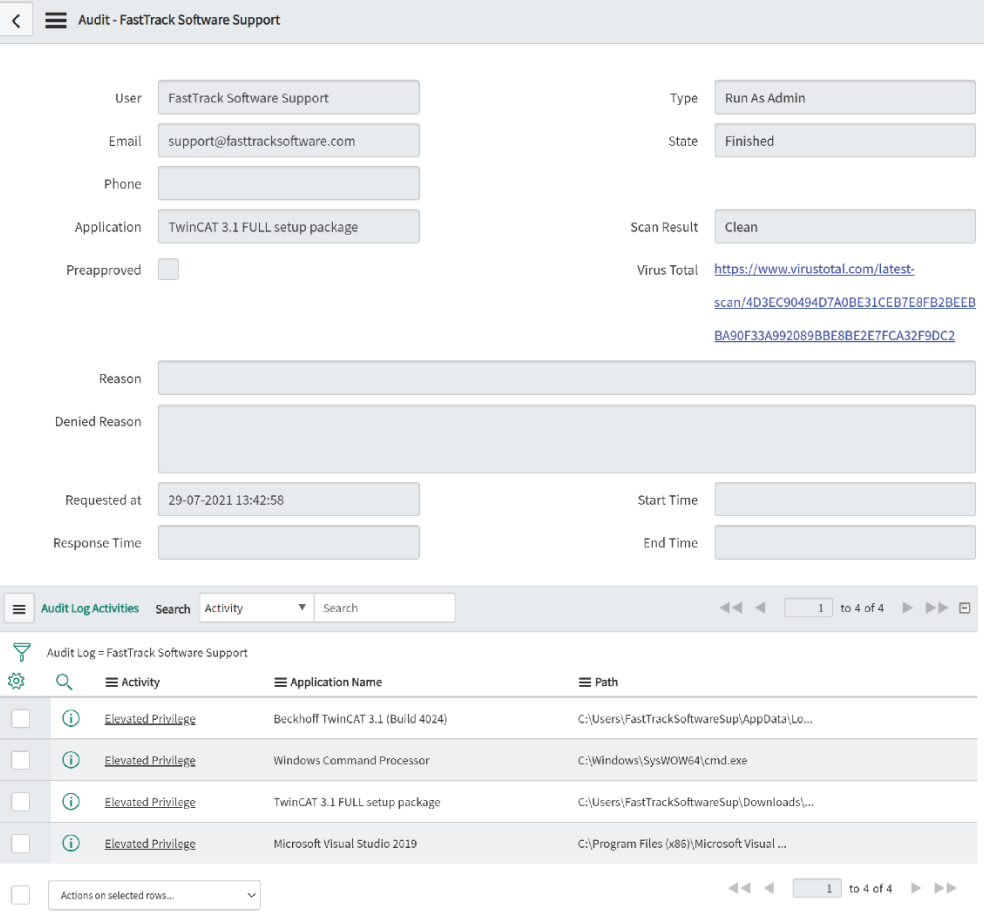

**NOTE:** If logged in to ServiceNow as an administrator (i.e., assigned the Role of *x\_201251\_fasttra\_0.FastTrack Admin*), Auditlog data can be edited and updated manually by making the desired changes to an Auditlog entry and clicking the **Update** button:

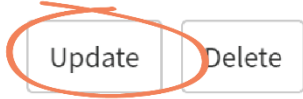

4. Selecting an item in the **Activity** column (from the **Audit Log Activities** section, bottom of page) displays further information, such as the file path:

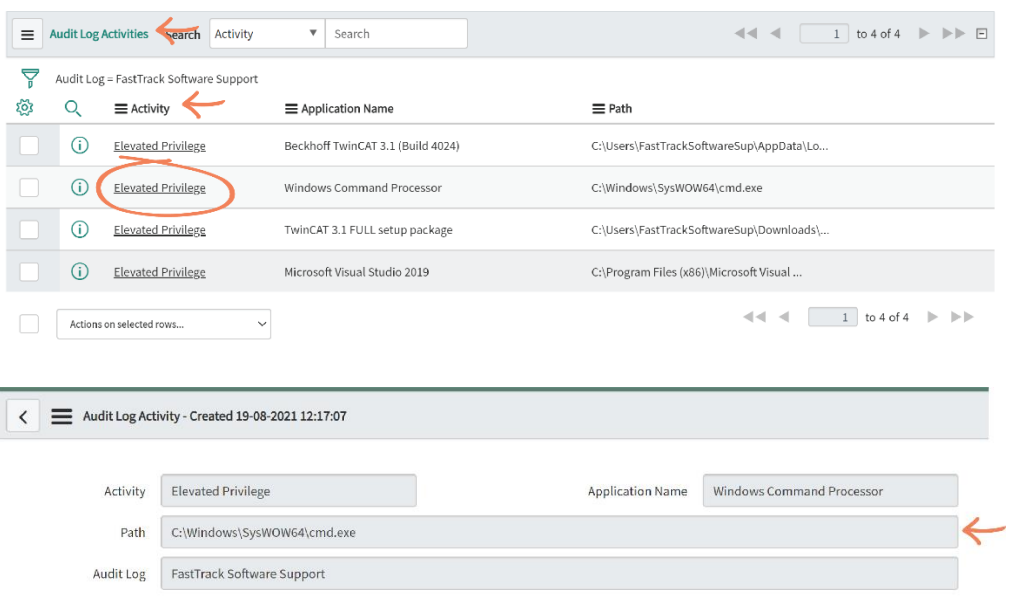

#### Requests

1. Select **Requests** from the **FastTrack – Admin By Request** sub-menu:

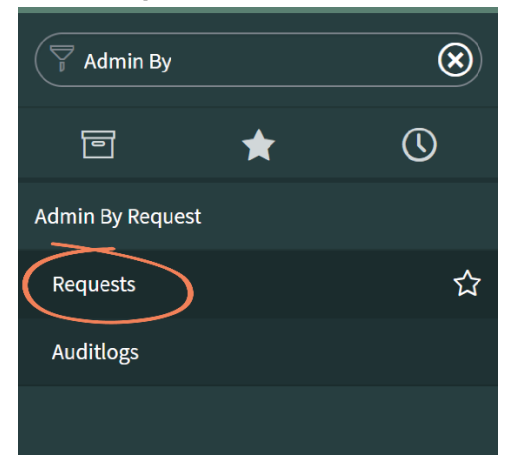

2. The **Requests** page displays all of the recent Requests made by users that are pending approval:

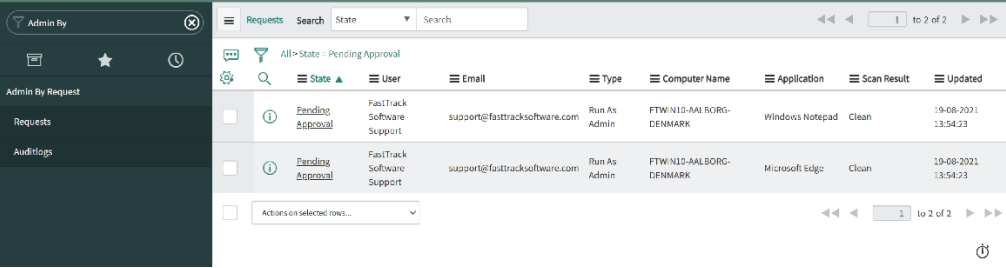

3. Click into an item in the list by selecting **Pending Approval** in the **State** column:

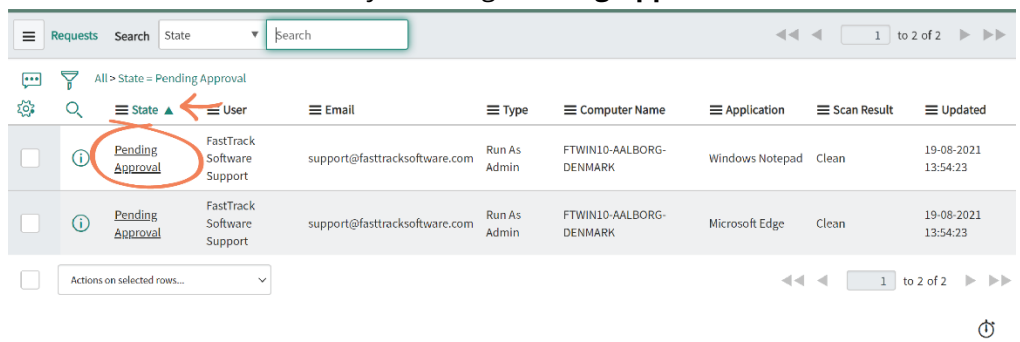

4. Information about the Request is displayed. Click the **Approve** button to Approve the Request:

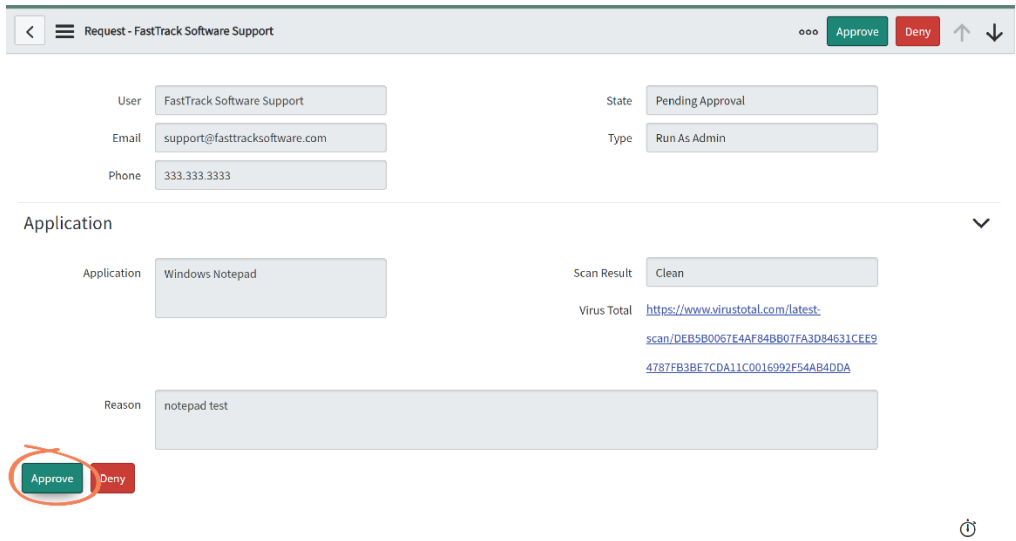

- **NOTE:** The user who made the Request will receive an email from Admin By Request that their Request has been Approved. When the Request is complete, the details will be available in the Auditlog in ServiceNow.
- 5. To Deny a Request, click into the Request and select the **Deny** button:

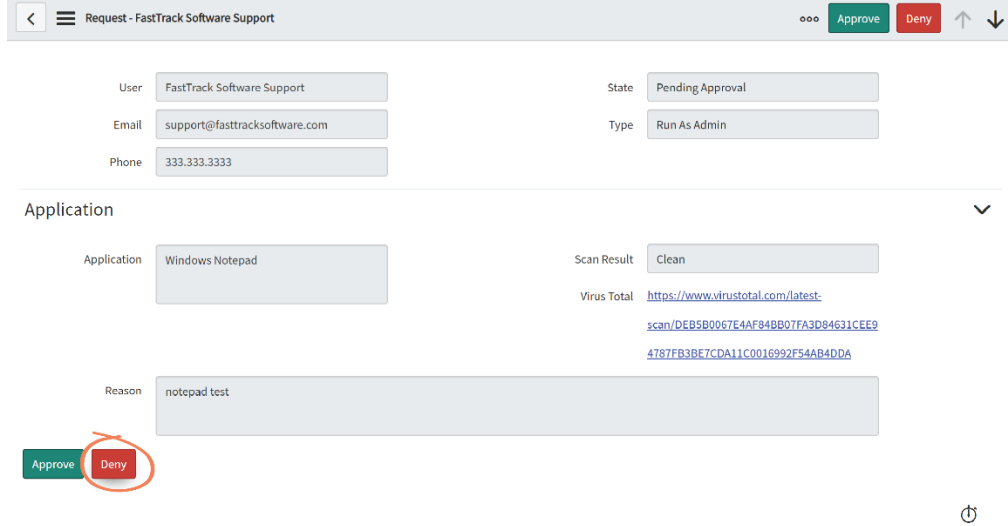

6. A confirmation window appears following this action. Click **Yes** to Deny the Request, with the option of stating a **reason for denial**:

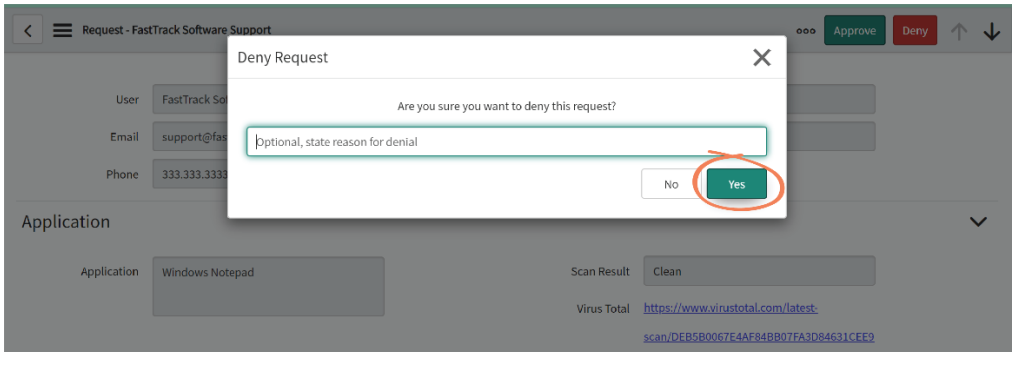

**NOTE:** The user who made the Request will receive an email that their Request has been denied, with the reason included (if reason was given).